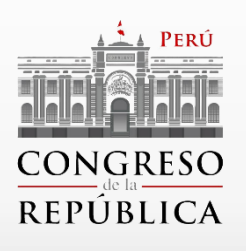

## Reporte de Gestión de Proyectos de Ley

# MANUAL DE USUARIO

Elaborado por el Área de Estadística Parlamentaria - DIP

6230

o

 $557$ 

Lima, Febrero 2024

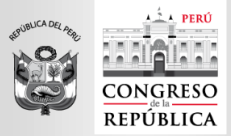

#### **ÁREA DE ESTADÍSTICA PARLAMENTARIA**

"Decenio de la Igualdad de Oportunidades para mujeres y hombres" "Año del Bicentenario, de la consolidación de nuestra Independencia, y de la conmemoración de las heroicas batallas de Junín y Ayacucho"

# Índice

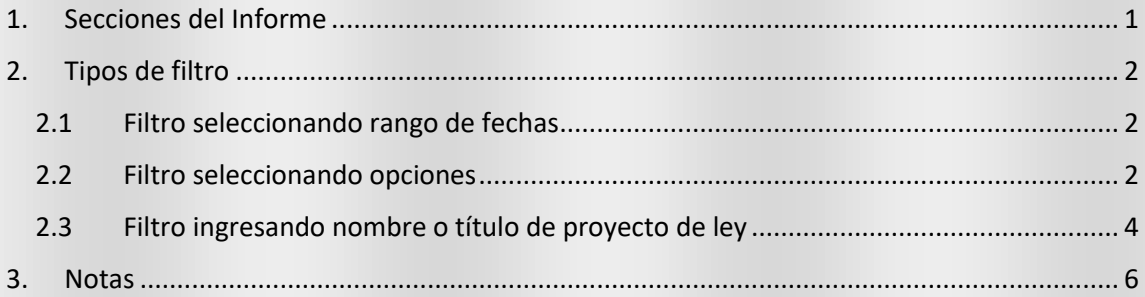

#### **Para consultas adicionales comunicarse con:**

Correo 1: [estadisticaparlamentaria@congreso.gob.pe](mailto:estadisticaparlamentaria@congreso.gob.pe)

Correo 2[: lvilela@congreso.gob.pe](mailto:lvilela@congreso.gob.pe)

Teléfono: 311-7777 anexo 7550

Responsables:

Luis S. Vilela Dioses - Jefe del Área de Estadística Parlamentaria (AEP)

Fernando Paredes Núñez - Jefe del Departamento de Investigación Parlamentaria (DIP)

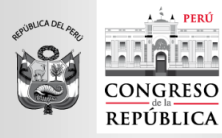

# <span id="page-2-0"></span>1. Secciones del Informe

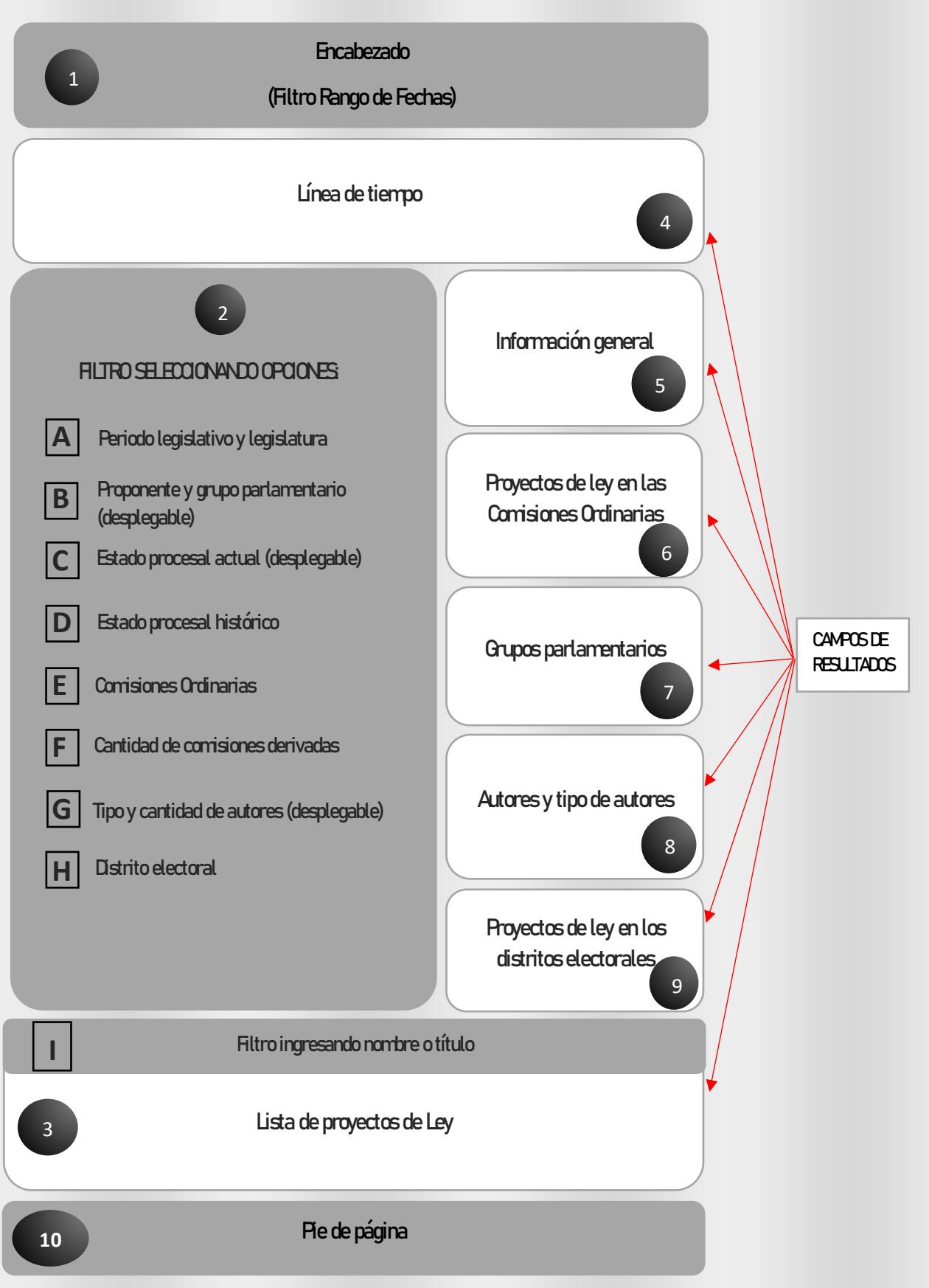

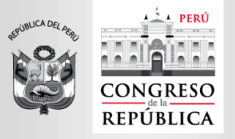

## <span id="page-3-0"></span>2. Tipos de filtro

En el informe se pueden usar tres tipos de filtros:

- Filtro seleccionando rango de fechas.
- **Exercise Filtro seleccionando opciones.**
- <span id="page-3-1"></span>■ Filtro ingresando nombre o título de proyecto de ley.

## 2.1 Filtro seleccionando rango de fechas

En la sección 1, perteneciente al Encabezado, contiene el filtro de rango por fechas, como se muestra en la Figura 1.

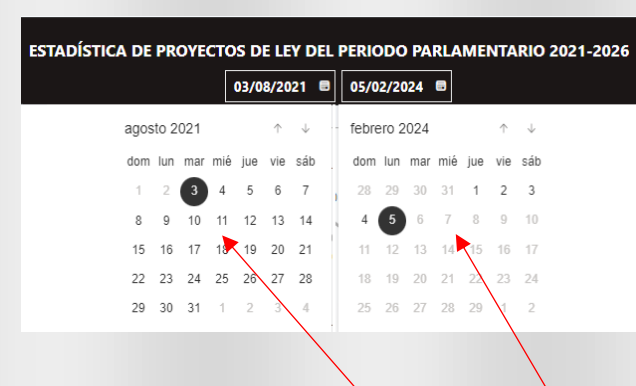

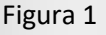

En este cuadro podrá elegir la fecha inicial y la fecha final de su reporte

#### **Nota importante:**

En esta sección hace referencia a la fecha del primer y último proyecto de ley **presentado.** Para limpiar el filtro, se deberá hacer click el botón "Limpiar filtros "como se muestra en la Figura 4 más adelante.

### <span id="page-3-2"></span>2.2 Filtro seleccionando opciones

En la sección 2, se muestran los filtros los cuales realizan función complementaria. Estos son:

- **A)** Periodo legislativo y legislatura (desplegable).
- **B)** Proponente y grupo parlamentario (desplegable).
- **C)** Estado procesal actual e histórico.
- **D)** Estado procesal histórico.
- **E)** Comisiones Ordinarias.
- **F)** Cantidad de comisiones derivadas.
- **G)** Tipo y cantidad de autores (desplegable).
- **H)** Distrito Electoral.

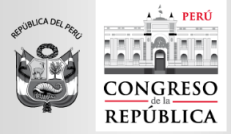

#### **Procedimiento:**

A manera de ejemplo, dentro de los proponentes (sección 2B) se escogerá el congreso. A continuación, se mostrará el menú desplegable en el cual seleccionaremos al grupo parlamentario Alianza Para el Progreso, tal como se muestra en la figura 2:

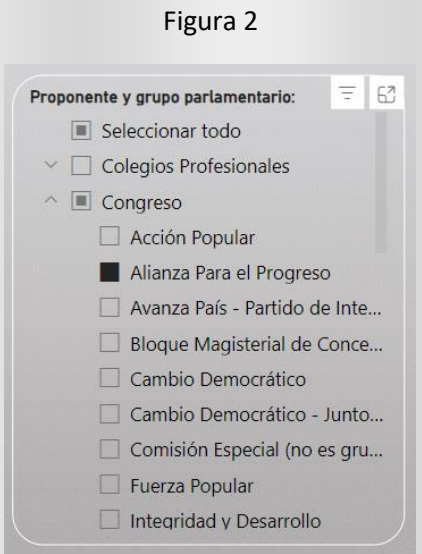

#### **Resultado:**

Se obtendrán los valores de acuerdo con el filtro seleccionado en todo el informe, en este caso, se visualiza el resultado en la Figura 3 que se muestra en el módulo de "Información General".

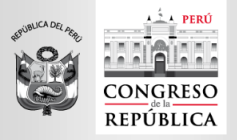

#### **ÁREA DE ESTADÍSTICA PARLAMENTARIA**

"Decenio de la Igualdad de Oportunidades para mujeres y hombres" "Año del Bicentenario, de la consolidación de nuestra Independencia, y de la conmemoración de las heroicas batallas de Junín y Ayacucho"

#### Figura 3

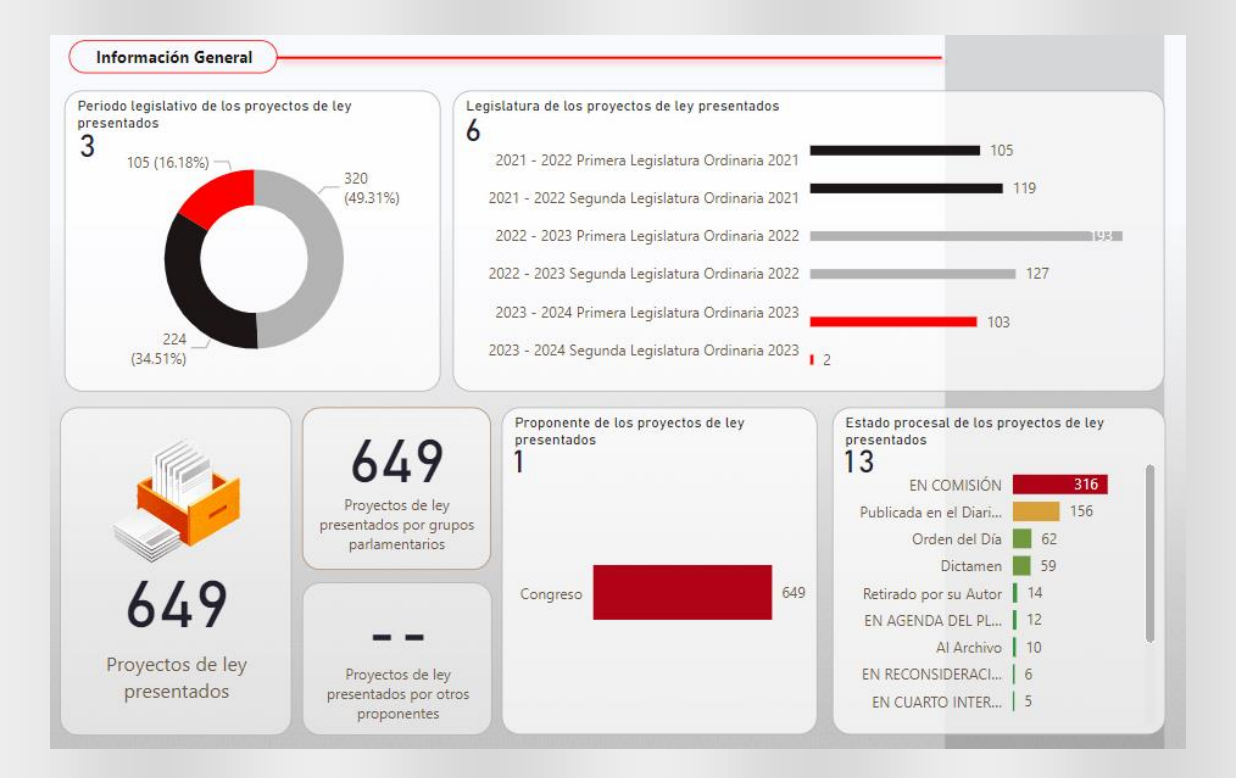

#### **Limpieza de filtro:**

Para limpiar el filtro, se deberá hacer click en el botón "Limpiar filtros" como se muestra en la Figura 4.

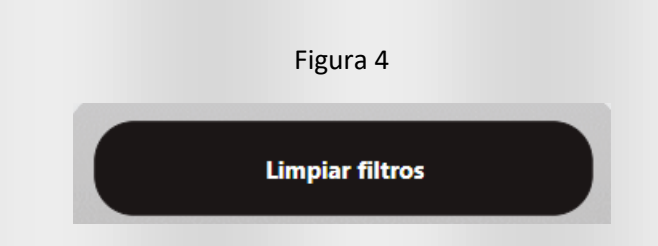

## <span id="page-5-0"></span>2.3 Filtro ingresando nombre o título de proyecto de ley

La sección 3 contiene filtro de texto de dos tipos:

- Filtro por número de proyecto
- Filtro por coincidencias

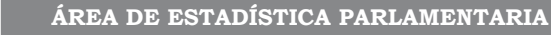

 $\frac{2}{3}$   $\uparrow$  PERÚ allalla a ONGRESO **REPÚBLICA** 

"Decenio de la Igualdad de Oportunidades para mujeres y hombres" "Año del Bicentenario, de la consolidación de nuestra Independencia, y de la conmemoración de las heroicas batallas de Junín y Ayacucho"

#### **Procedimiento:**

Para filtrar por texto, escribir en la caja de texto la coincidencia, en este caso, se ingresará la palabra "agricultura".

#### **Resultado:**

Automáticamente se filtrará la lista de proyectos de ley en todo el informe. A continuación, en la 5 se muestra los 32 proyectos de ley en la lista.

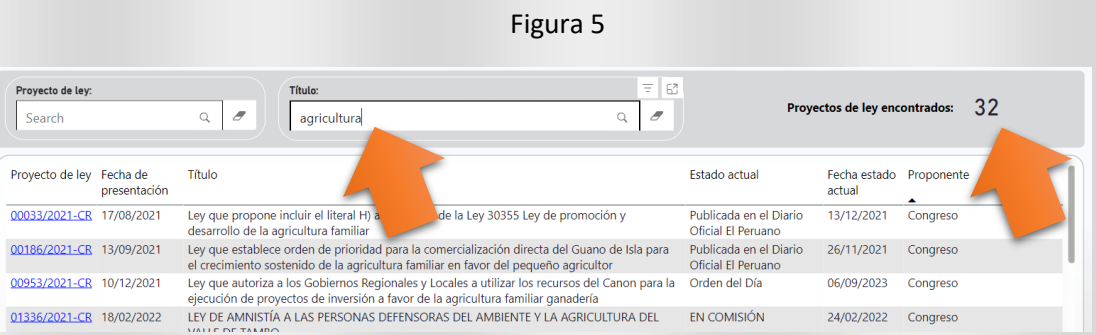

#### **Limpieza de filtro:**

Para limpiar el filtro, se deberá hacer click en el ícono del borrador. Como se muestra en la figura 6.

#### **Nota importante:**

Para otras consultas en el informe, se debe borrar este campo.

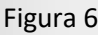

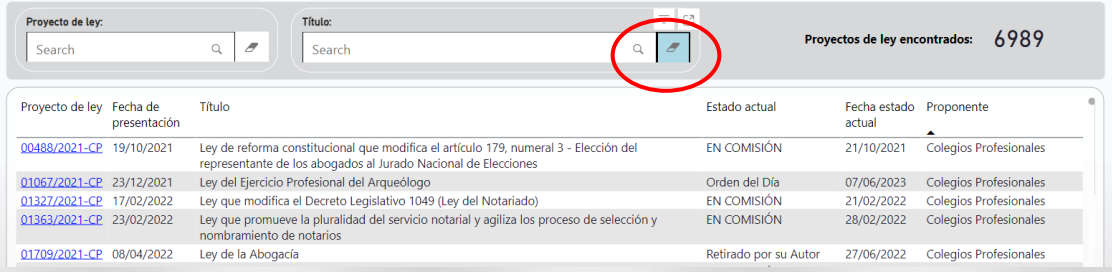

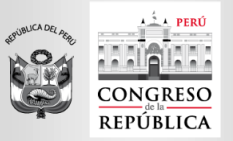

## <span id="page-7-0"></span>3. Notas

- Asegurarse de tener una red estable y una conexión mínima de 15 Mbps.
- Para una búsqueda, se recomienda utilizar los filtros de la sección 2 (filtro seleccionando opciones).
- Para realizar una nueva consulta, se requerirá el uso de limpieza de filtros.
- En la sección 3 (filtro ingresando número o título de proyecto de ley), se recomienda escribir la palabra referencial sin errores gramaticales, de igual manera, en el título del proyecto de Ley.
- En cada gráfico, hay una opción de modo enfoque en la parte superior derecha para verlo en modo pantalla completa, como se muestra en la figura 7. Para regresar al informe principal, presionar el botón "Volver al informe" como se muestra en la figura 8.

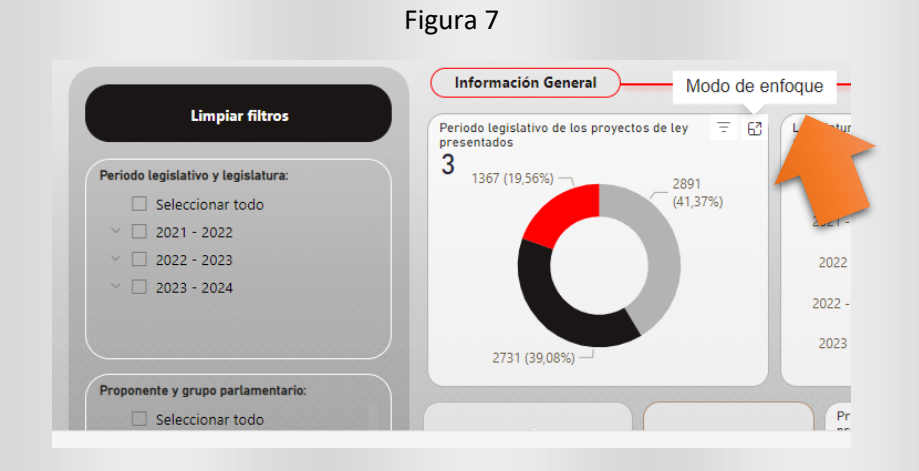

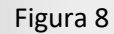

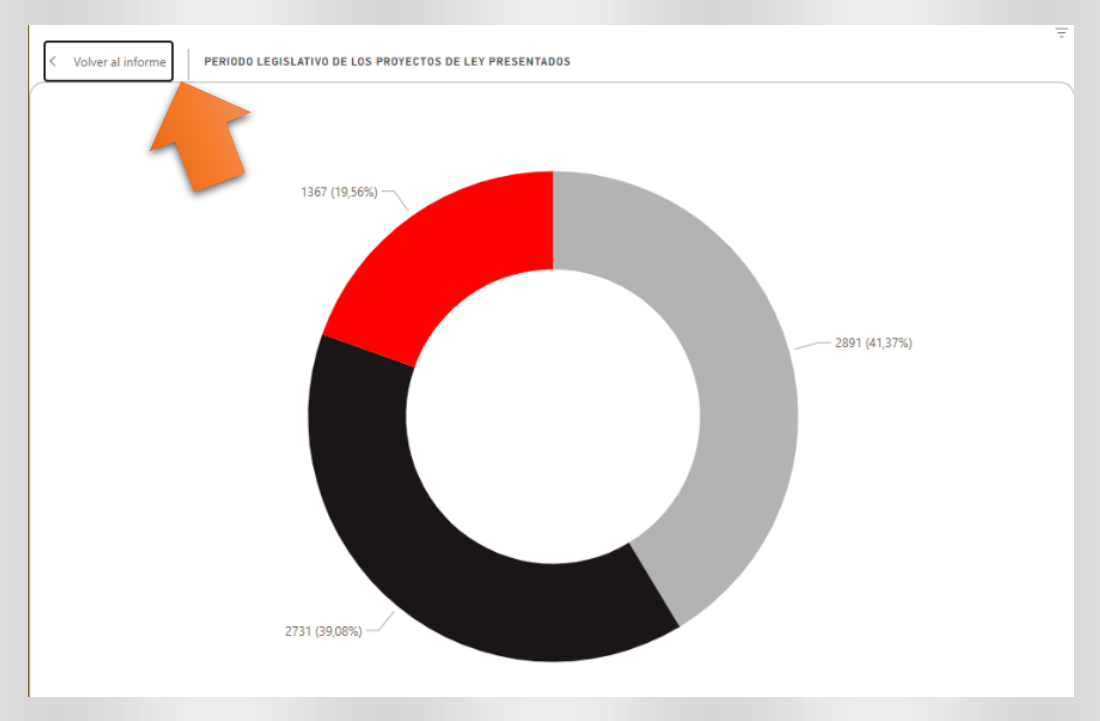

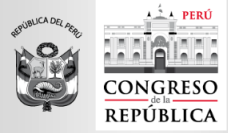

▪ En cada gráfico de barras (también circular) se aprecia la cantidad de registros como se muestra en la figura 9.

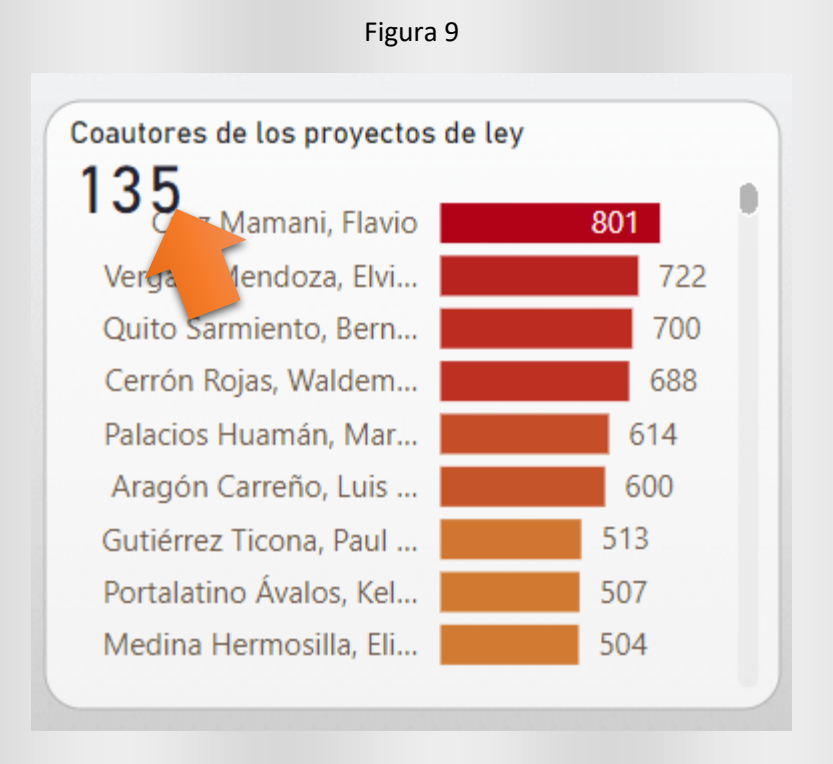